## **Verification of Objects**

The Verification tab lists every object penetrating 20:1 surface at your airport. The table lists objects by runway end, latitude and longitude. From this tab, you can verify the objects.

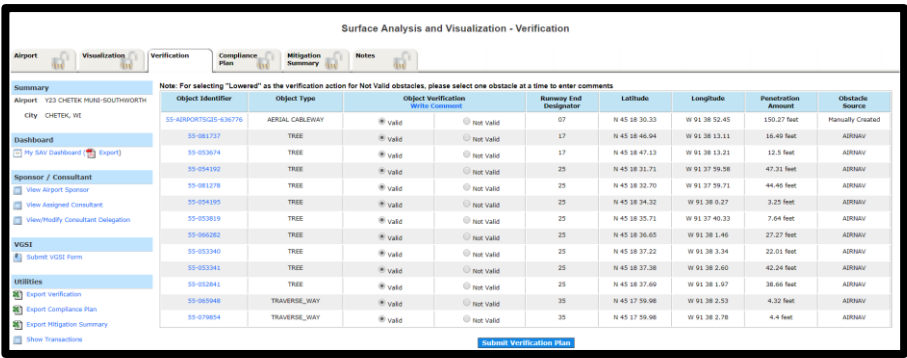

Click on the object identifier hyperlink to add a note in the popup. Click Post Note and Notes tab is displayed with the note.

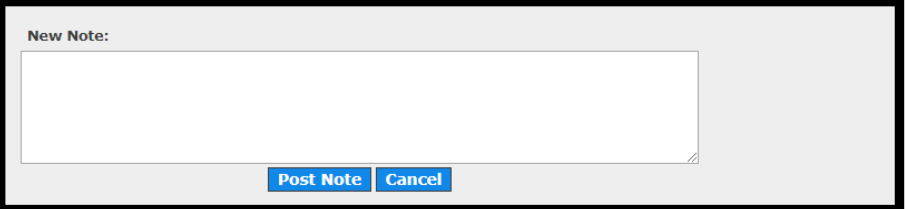

Invalidating Objects

1. If any of the objects in Verification tab are invalid, they can be marked Not Valid by clicking on the radio button and then add comment by clicking Write Comment.

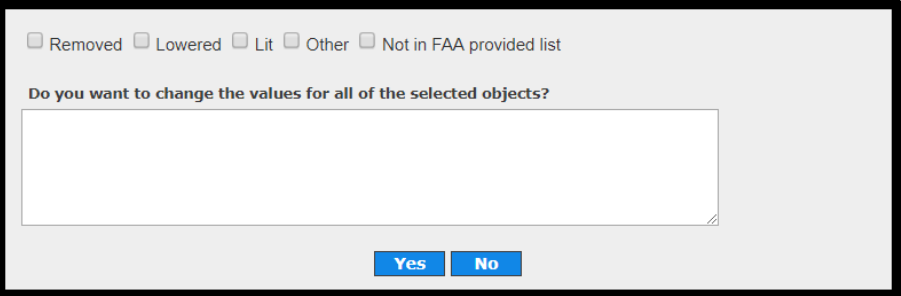

2. Specify whether the object is Removed, Lowered, Lighted, Other, or Not in FAA Provided List and type an explanation in the text box.

Note: Multiple objects can be selected for the same object type for all options like Removed, Lit, Other and Not in FAA Provided list except Lowered option.

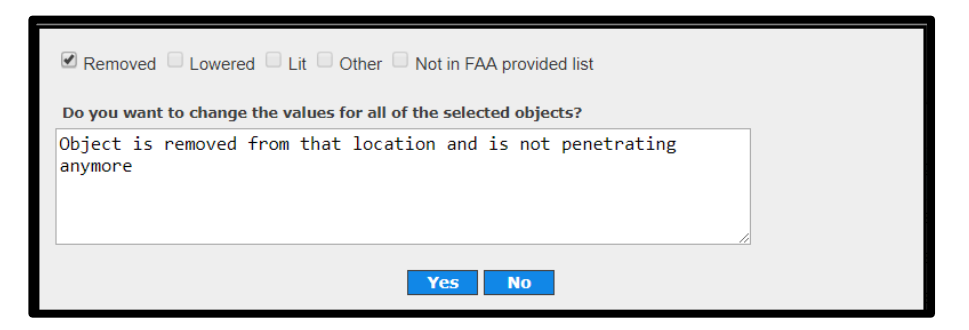

3. Click Yes to mark the object Not Valid and the reason why it is Not Valid.

Click on Show Comment to show the comment entered for the object.

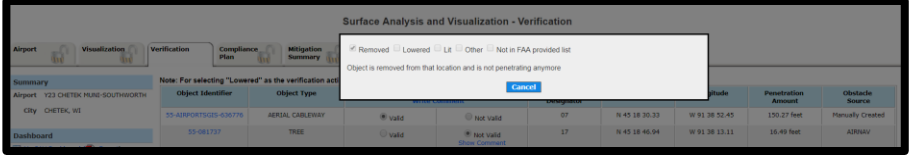

4. Click on Not Valid for an object and select Lowered.

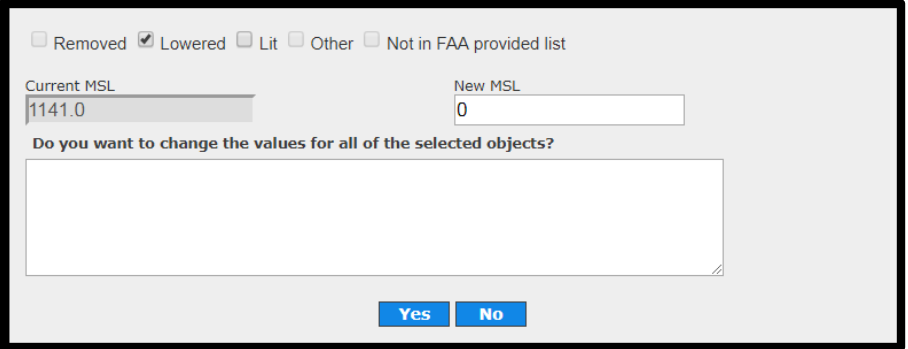

It lists the current MSL and field to enter new MSL. If the new MSL is still penetrating, there will be a message and object cannot be marked Not Valid – Lowered. New MSL will not accept decimals.

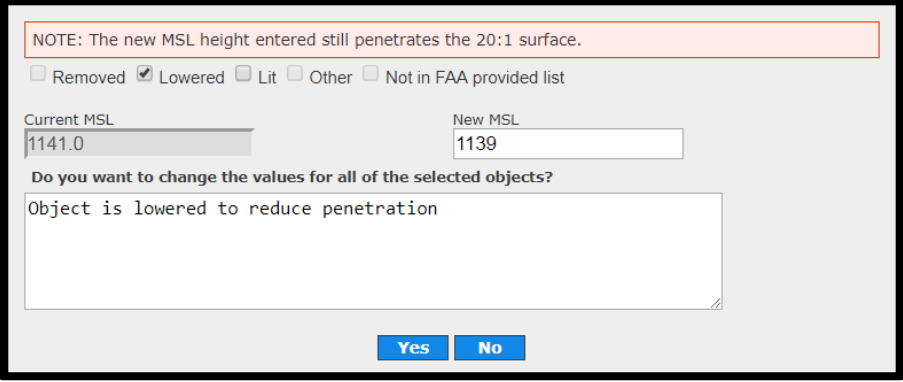

After entering new MSL that is not penetrating, object will be marked Not Valid and is lowered. There will be an option to Upload a document.

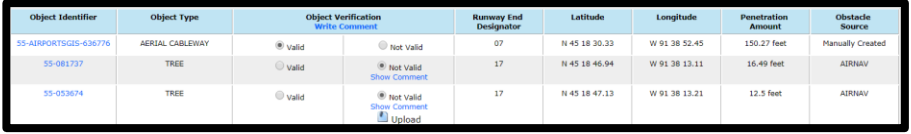

Click on Upload, navigate to the file location, select the file to upload.

5. Click on Not in FAA Provided List if SAV analysis returned an object but it is not in the list provided by FAA to mitigate.

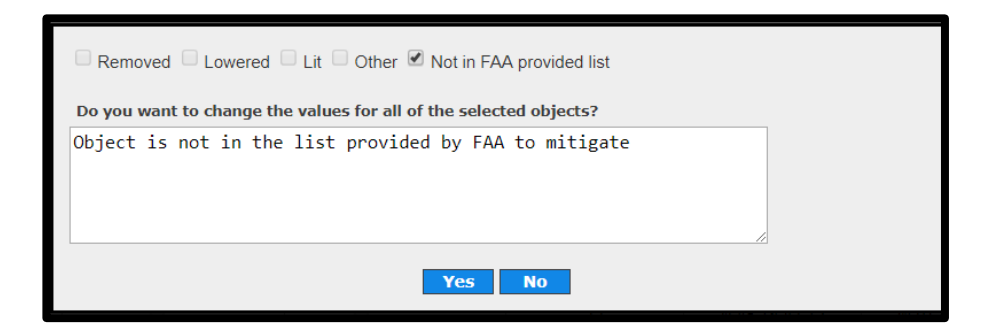

6. After you have confirmed and updated the status of each object penetration, you submit your complete verification plan by clicking Submit Verification Plan.

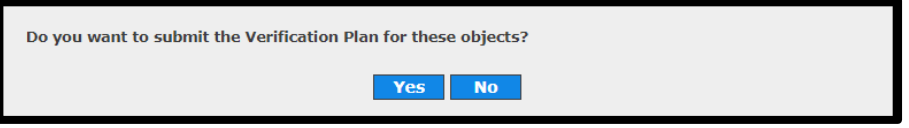

7. Click Yes and the objects are marked as verified. No further updates can be done in Verification tab.

Email is sent to the Flight procedures about the verification plan. ODT team is notified with objects marked as Not Valid.

8. Objects marked as Not Valid are not shown in Compliance Plan tab as there is no mitigation for Not Valid objects.

Objects marked as Valid are shown in Compliance Plan tab for Mitigation.